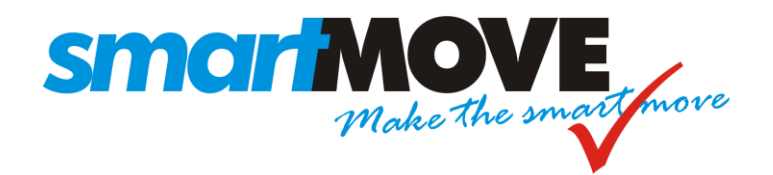

# *INSTALLATION GUIDE*

*Version: 4.3 (UCAST)*

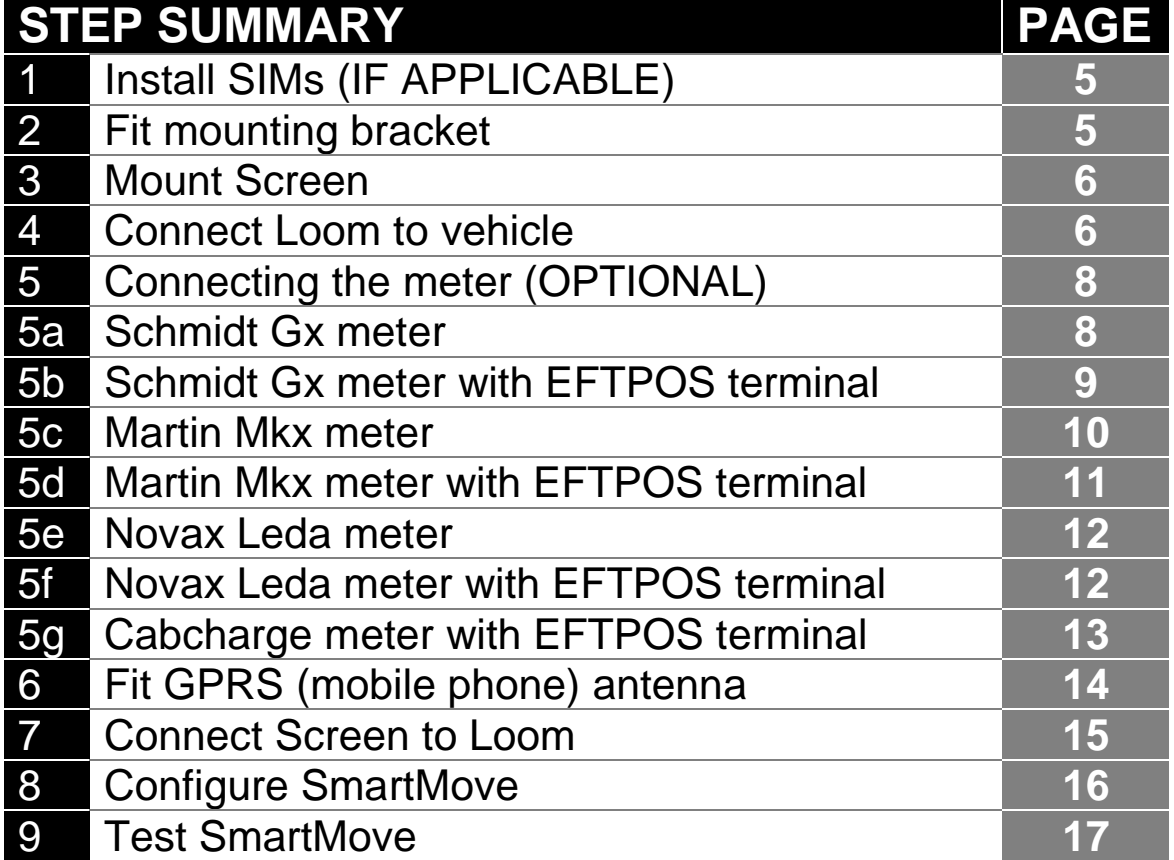

Fleet Download Key

Driver Login (for testing)

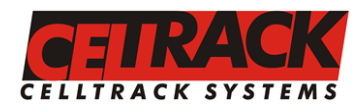

*Head Office 147 Henley Beach Rd Mile End, South Australia 5031 Ph (08) 8238 3099*

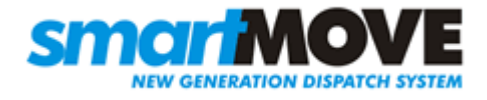

*Fax (08) 8238 0391*

### **Schematic**

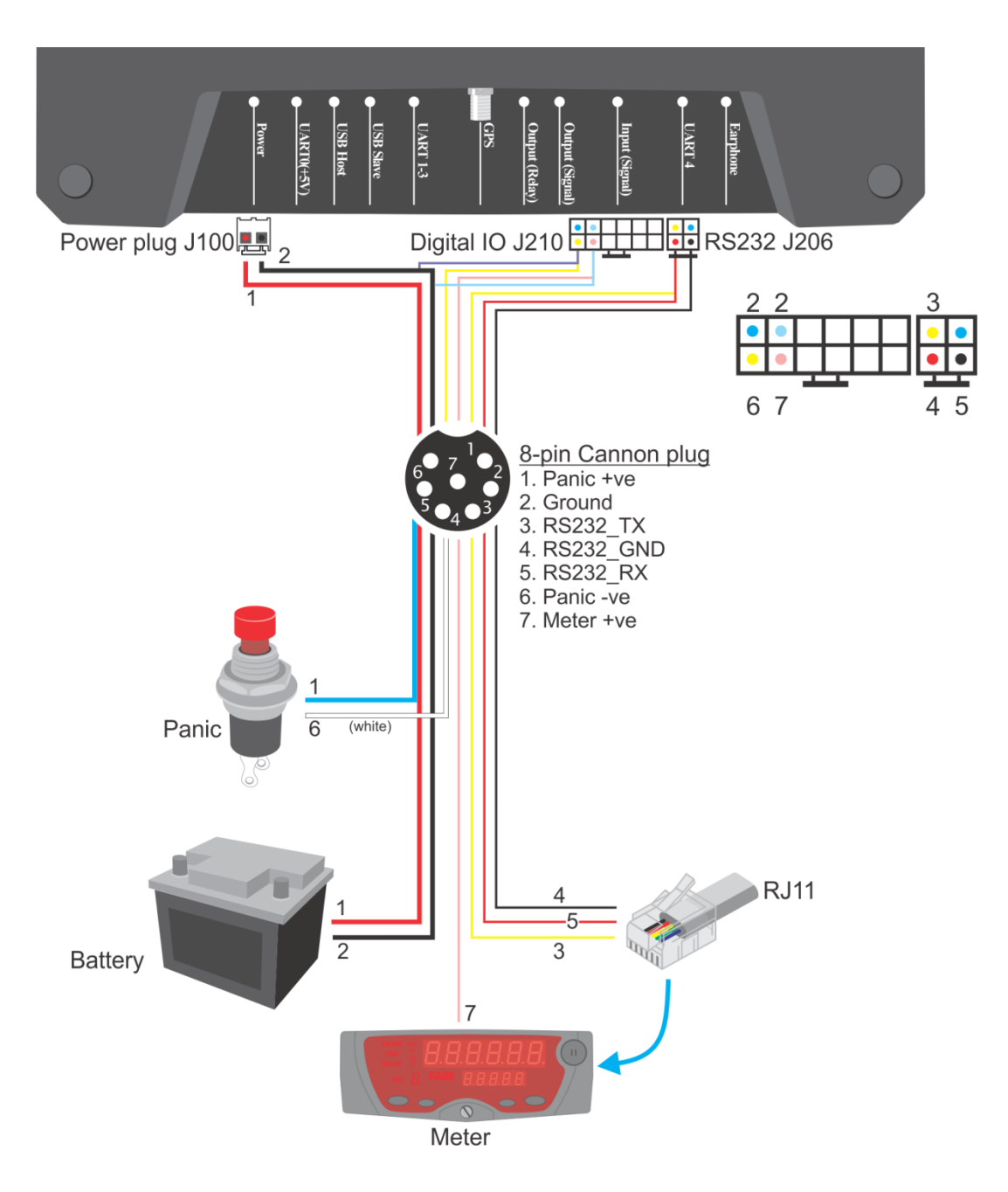

**Figure 1: Wiring diagram**

See Step 5 for detailed notes on connecting a meter to SmartMove.

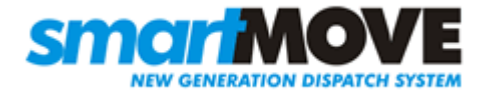

### Equipment Checklist

#### The SmartMove system consists of:

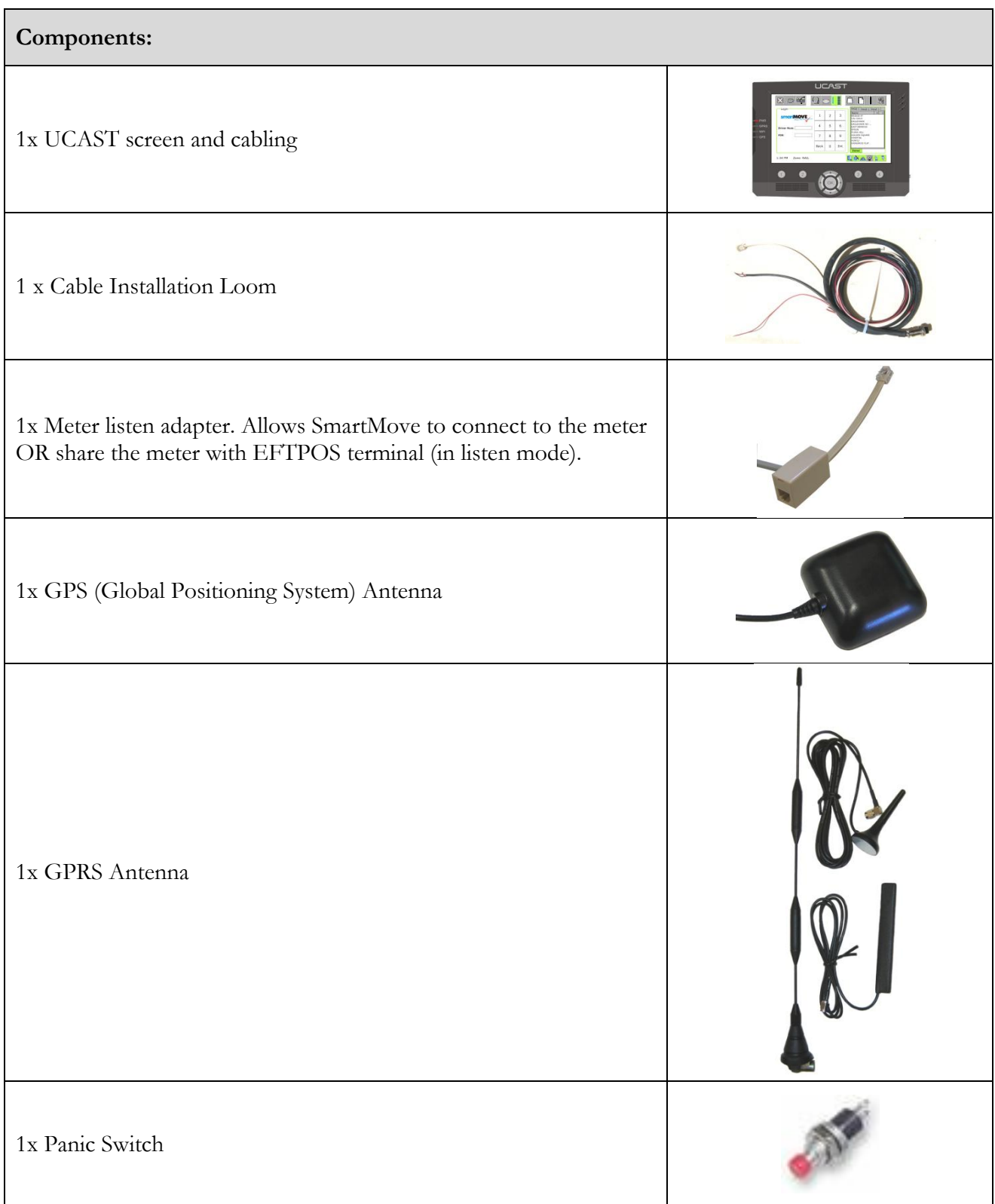

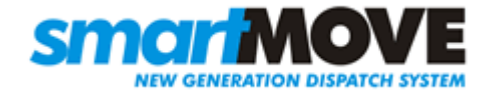

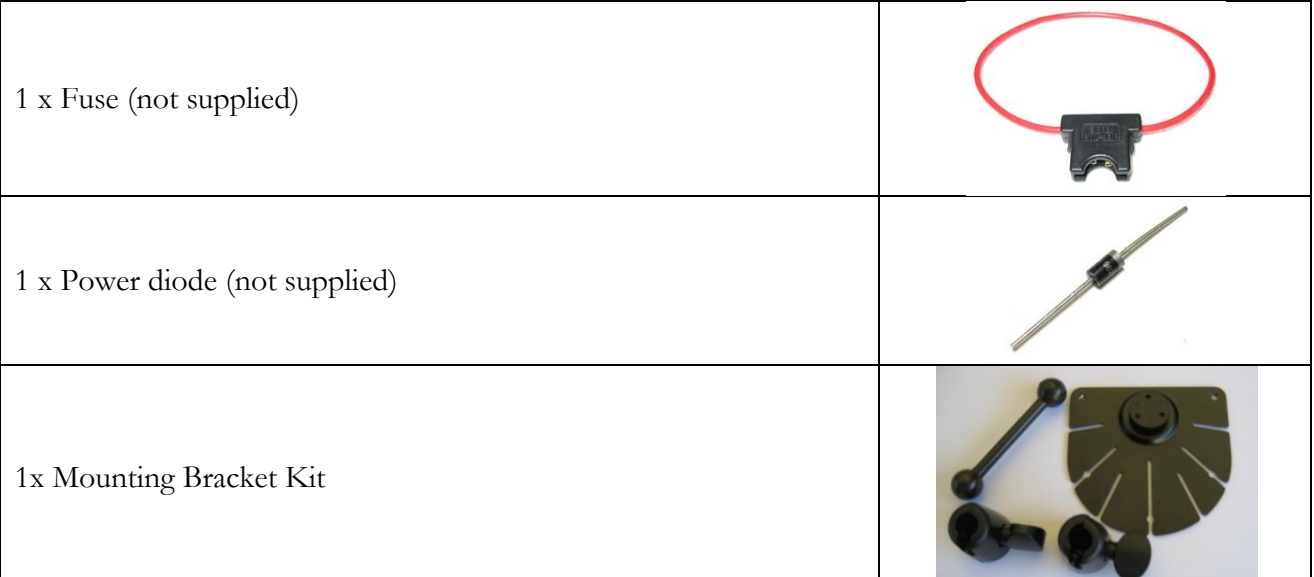

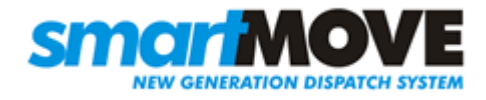

## Step 1 Install SIMs (IF APPLICABLE)

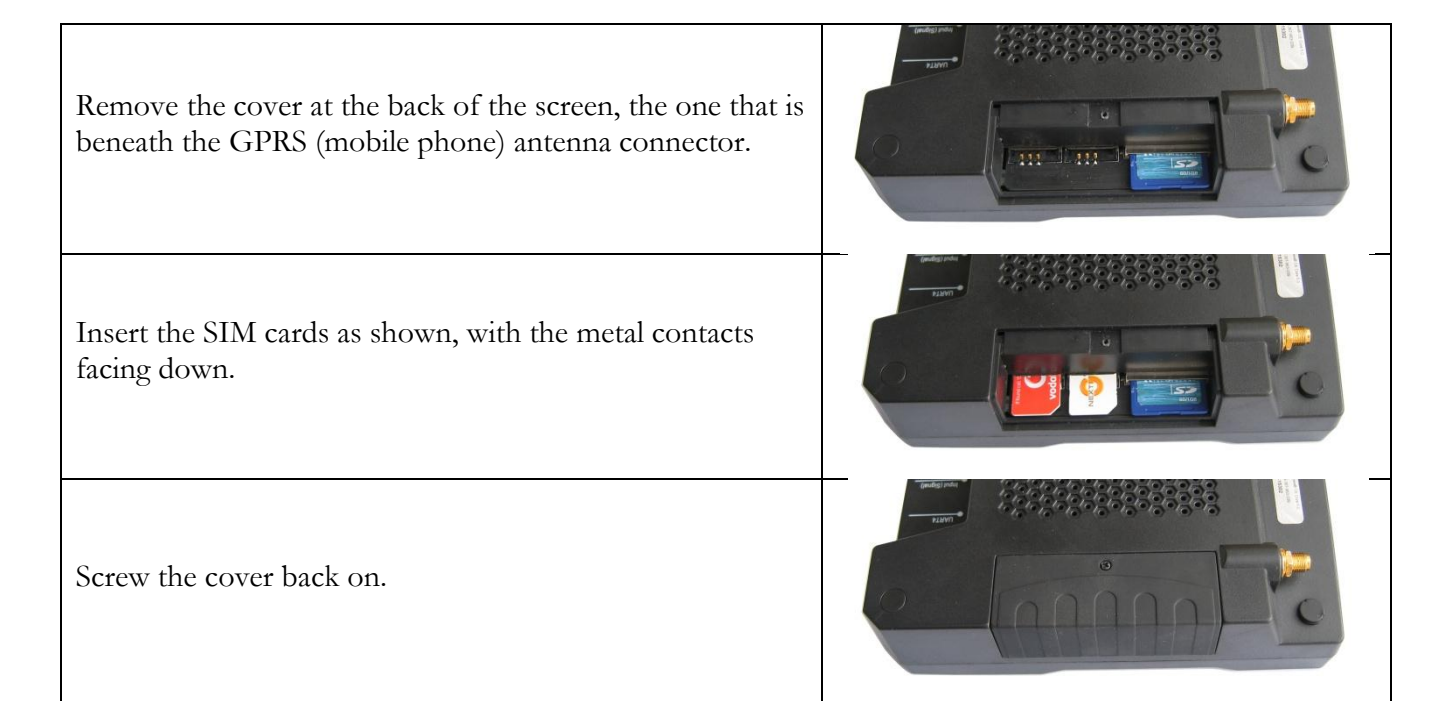

## Step 2 Fit Mounting Bracket

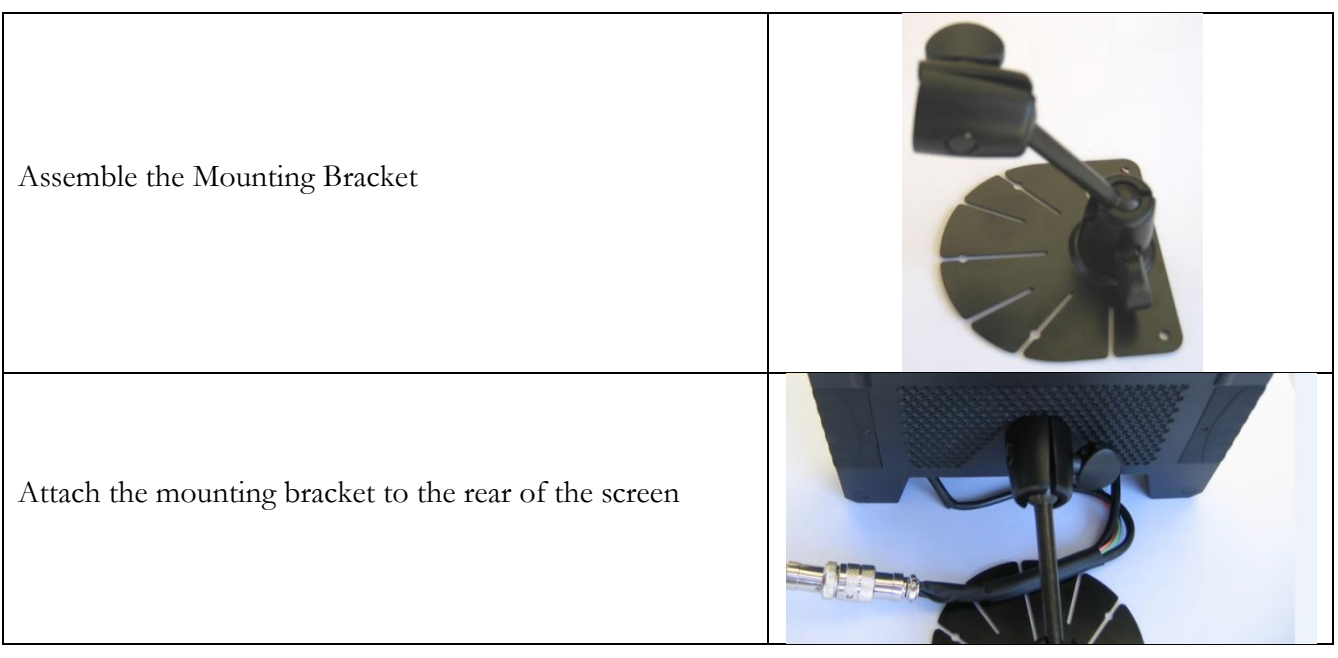

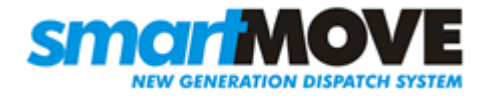

### Step 3 Mount Screen

Holding the screen in an appropriate position, loosen the joints and adjust the arm to find a suitable location to attach the mounting pad. Ensure it doesn't interfere with the driver controls.

Peel back the protective layer on the base of the mounting pad to reveal the 3M sticker pad, use this to adhere in the desired mounting position (generally on the dash to the right of the steering wheel). Use a couple of small screws to fix the mount permanently.

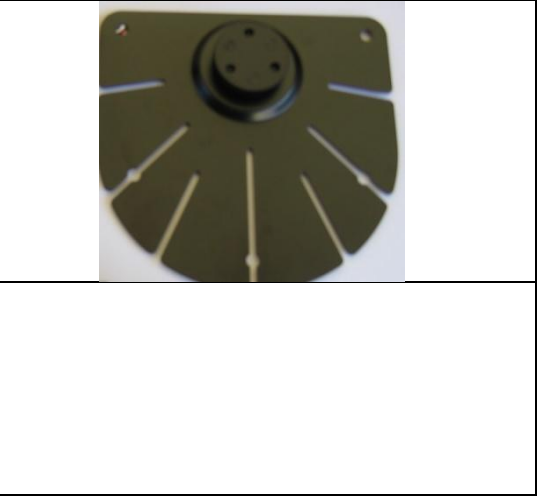

### Step 4 Connect Loom to Vehicle

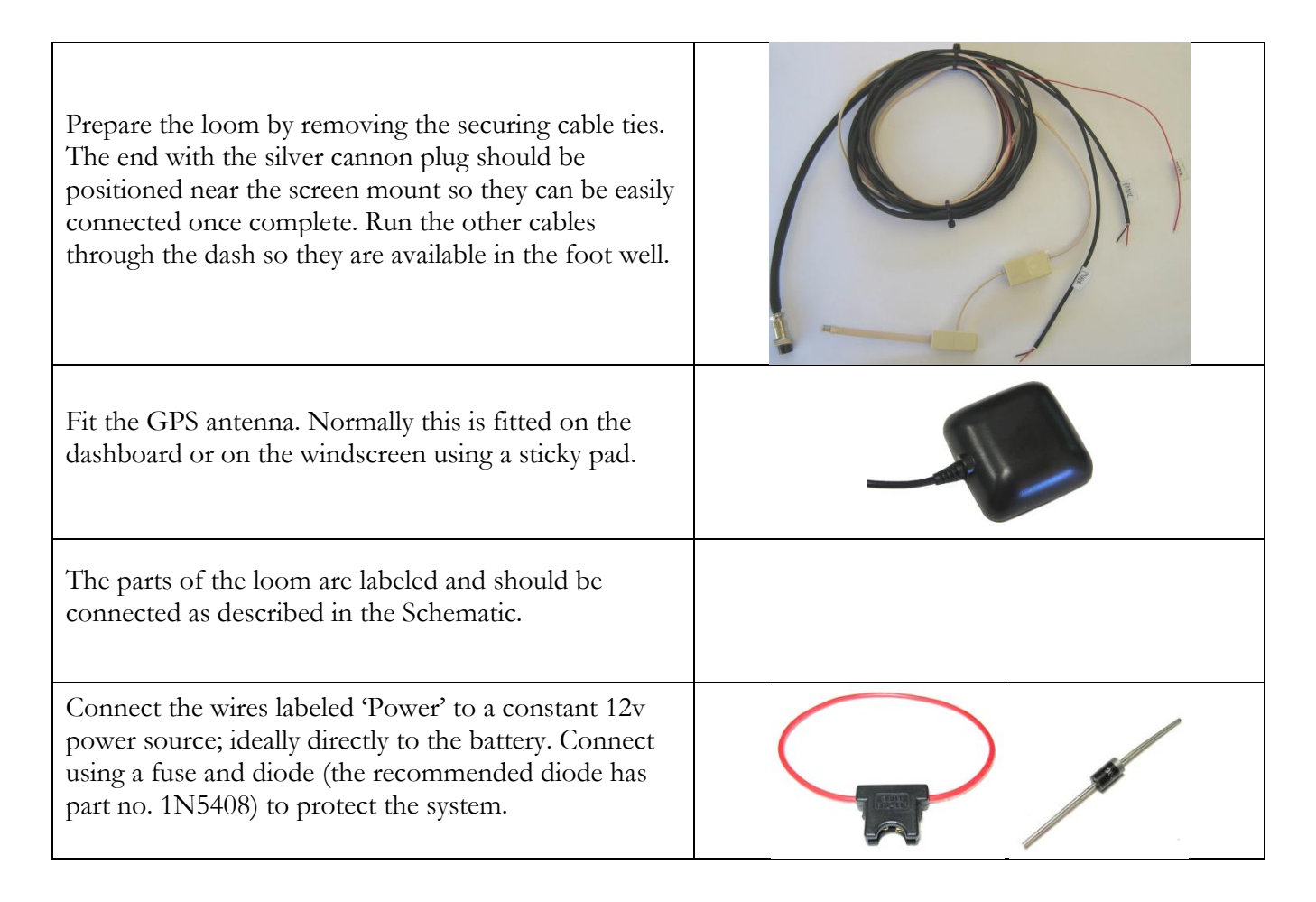

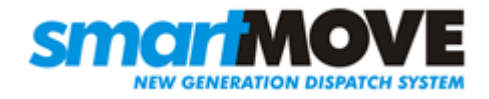

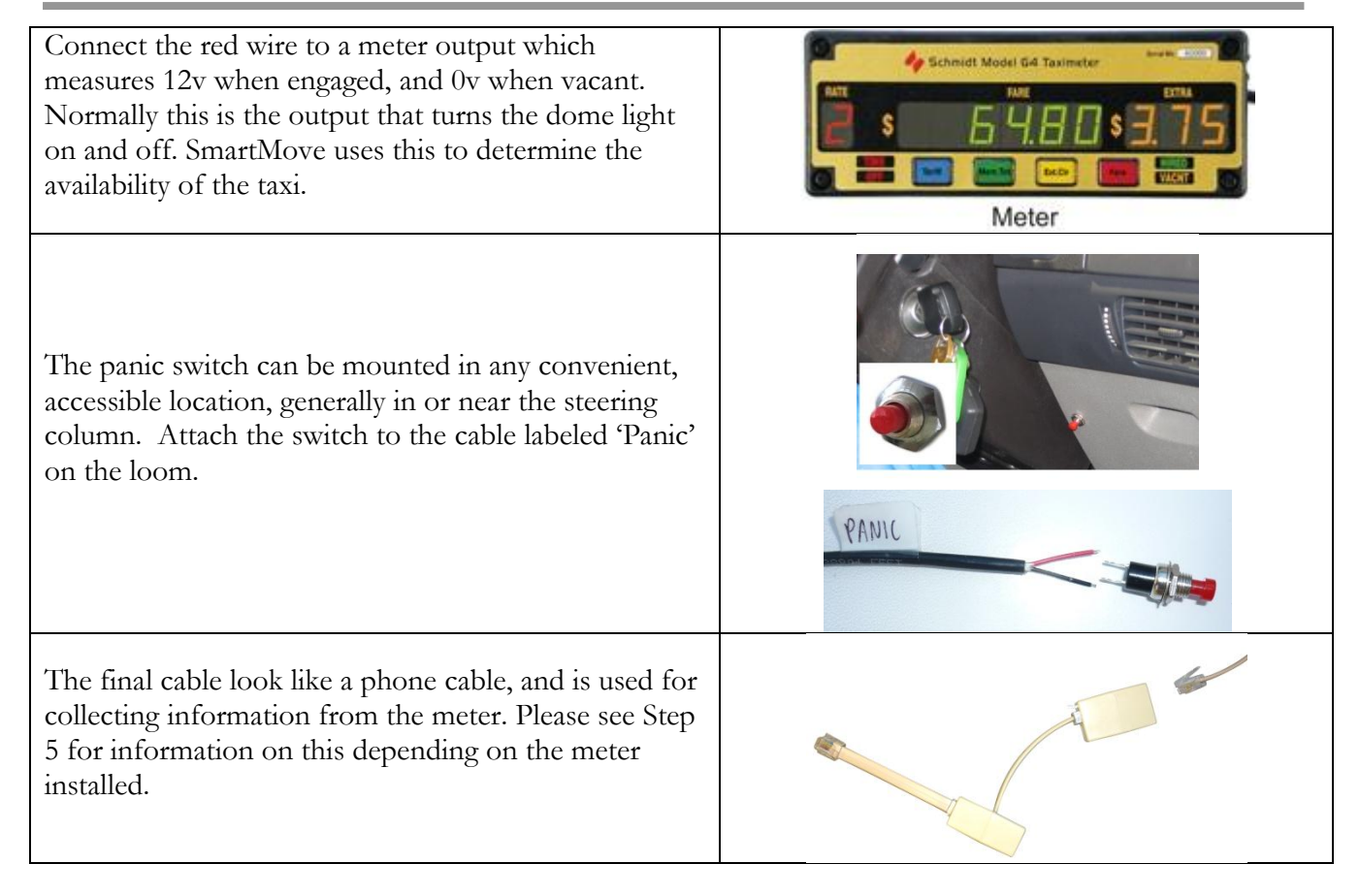

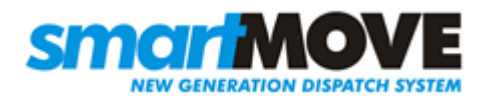

## Step 5 – Connecting the meter (OPTIONAL)

If fare details are to be transferred from the meter to SmartMove then the meter must be connected in the way described below. The method varies slightly depending on the type of meter.

### a) Schmidt Gxmeter without EFTPOS Terminal

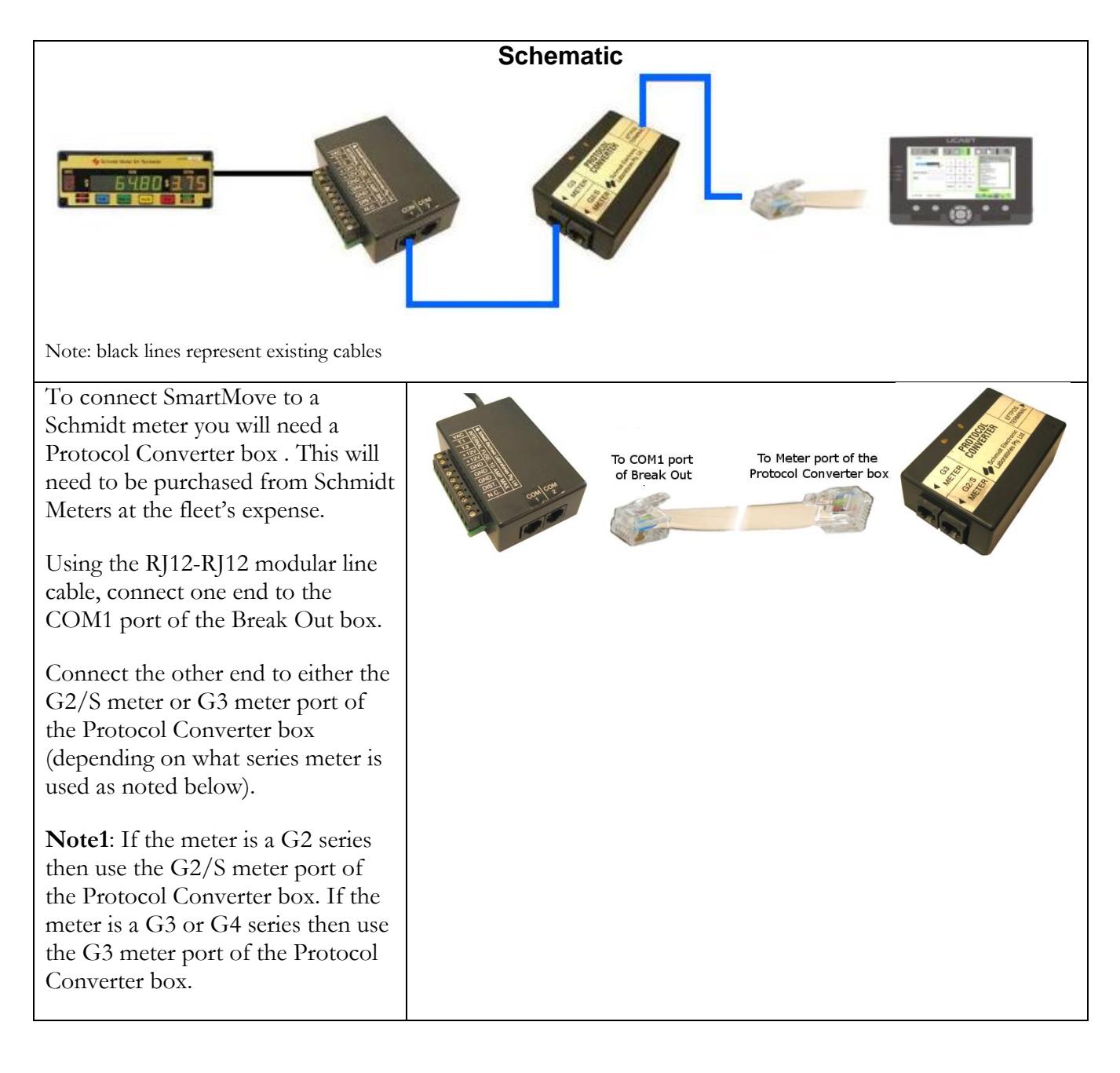

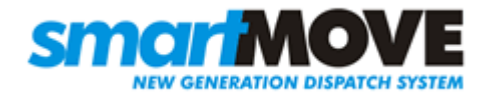

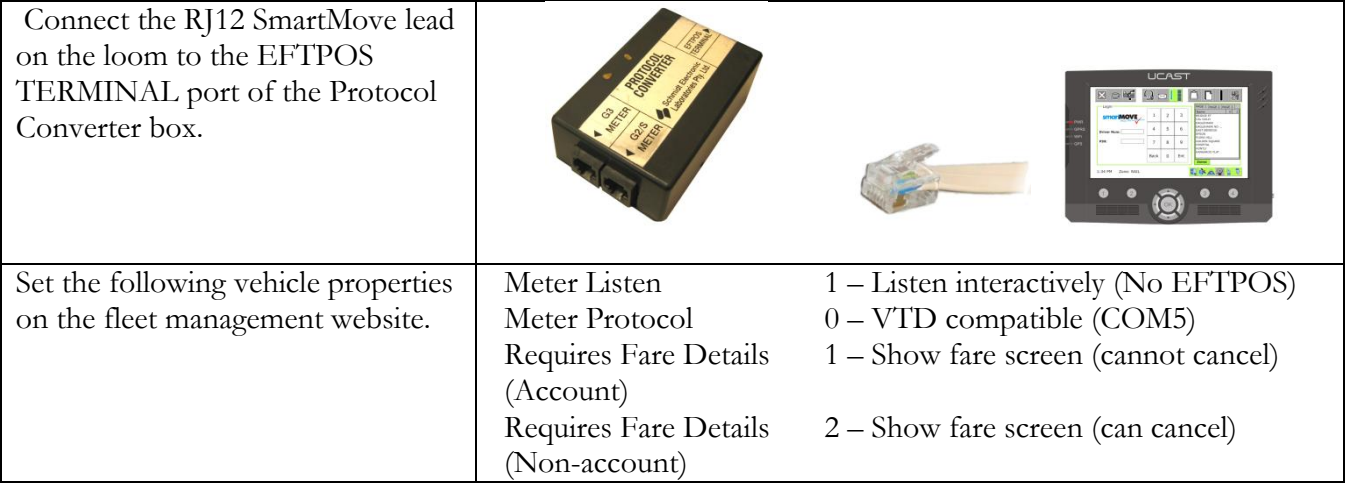

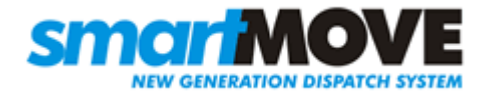

### b) Schmidt Gx meter with EFTPOS Terminal

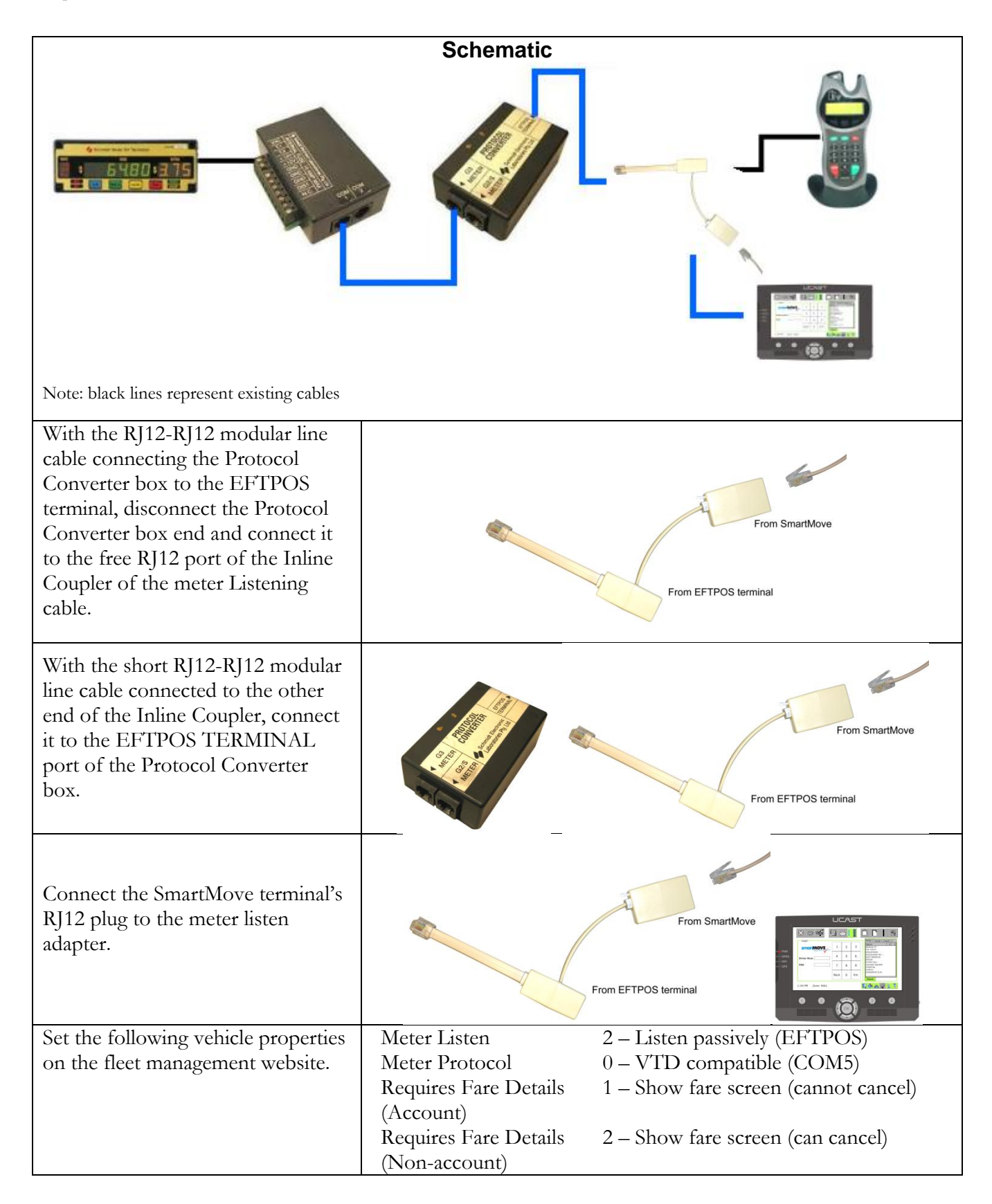

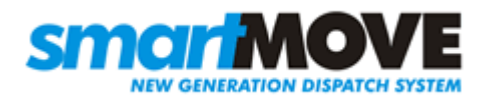

### c) Martin Mkx meter without EFTPOS Terminal

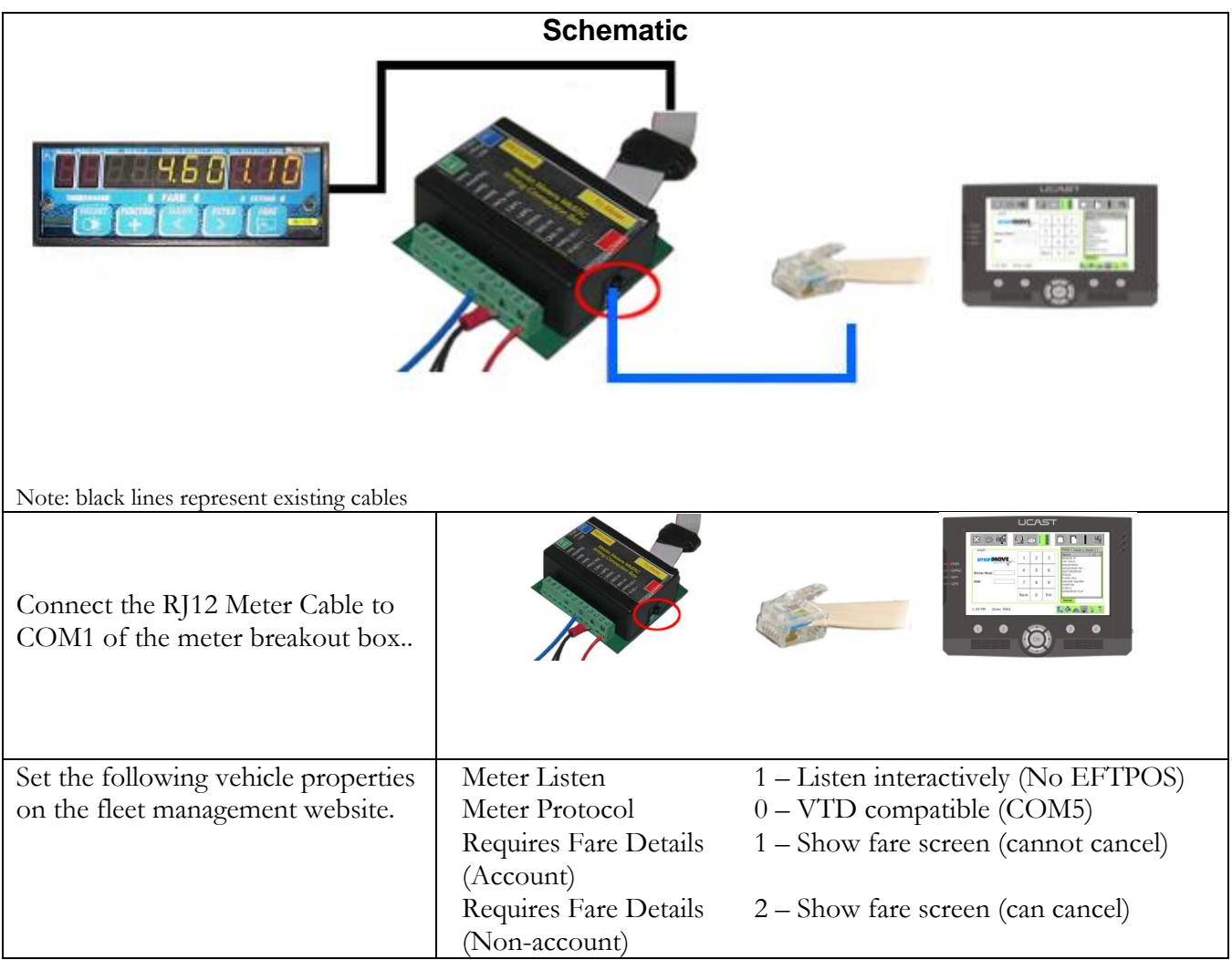

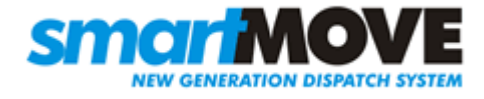

### d) Martin Mkx meter with EFTPOS Terminal

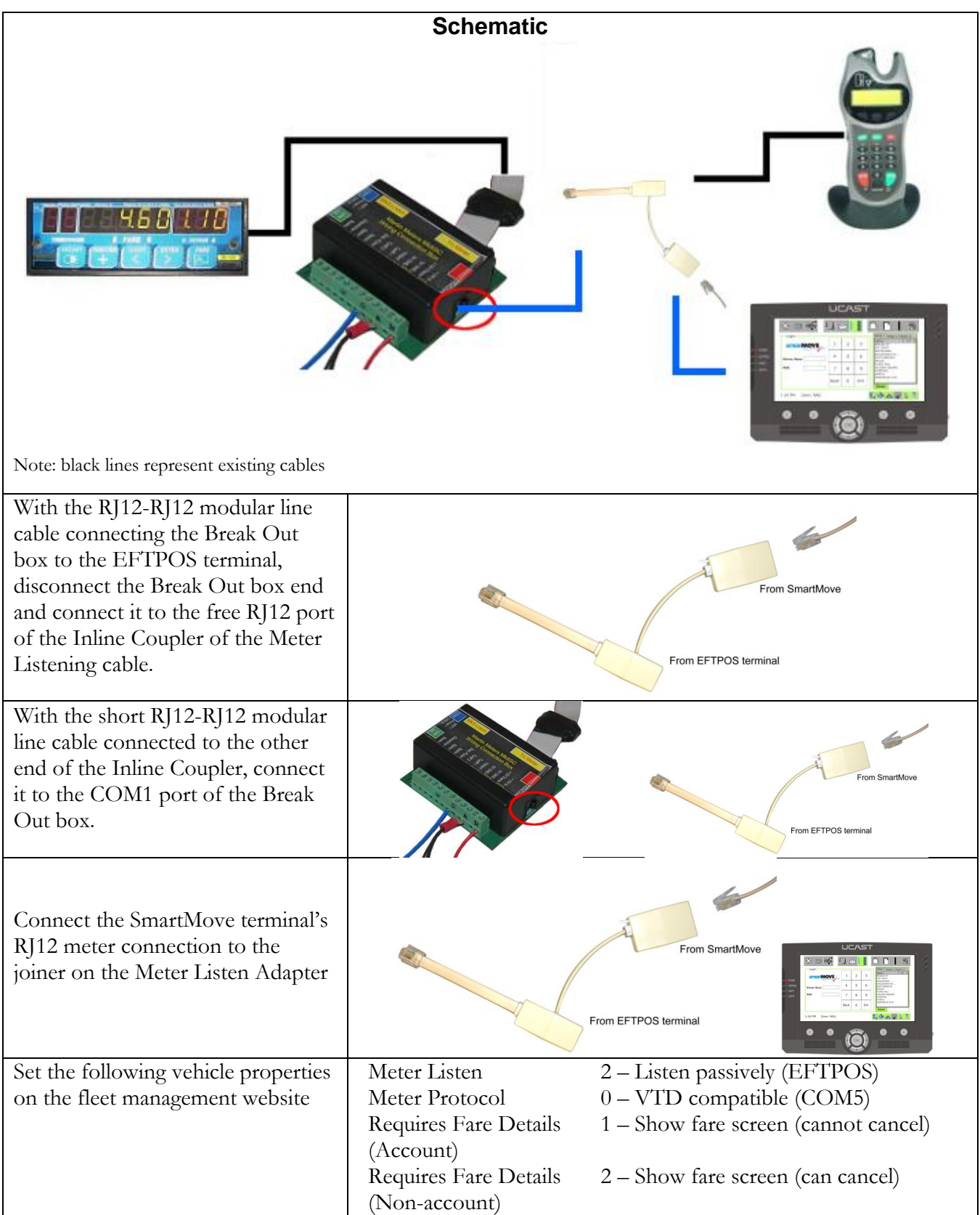

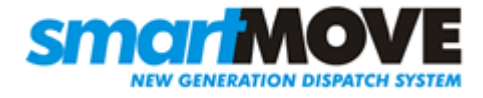

### e) Novax Leda meter without EFTPOS Terminal

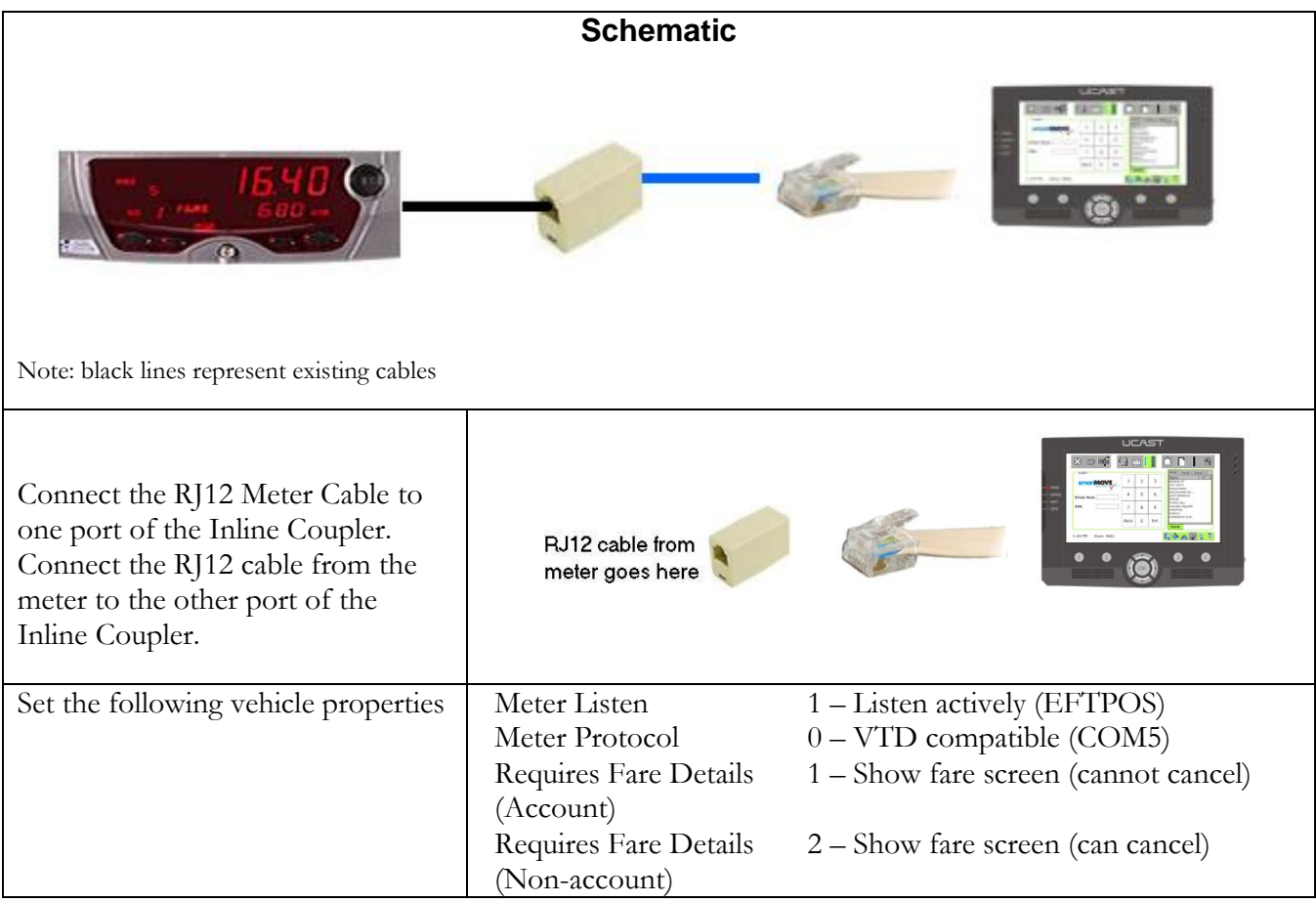

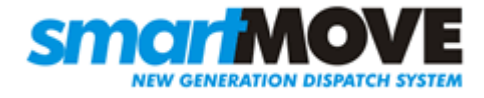

#### f) Novax Leda meter with EFTPOS Terminal

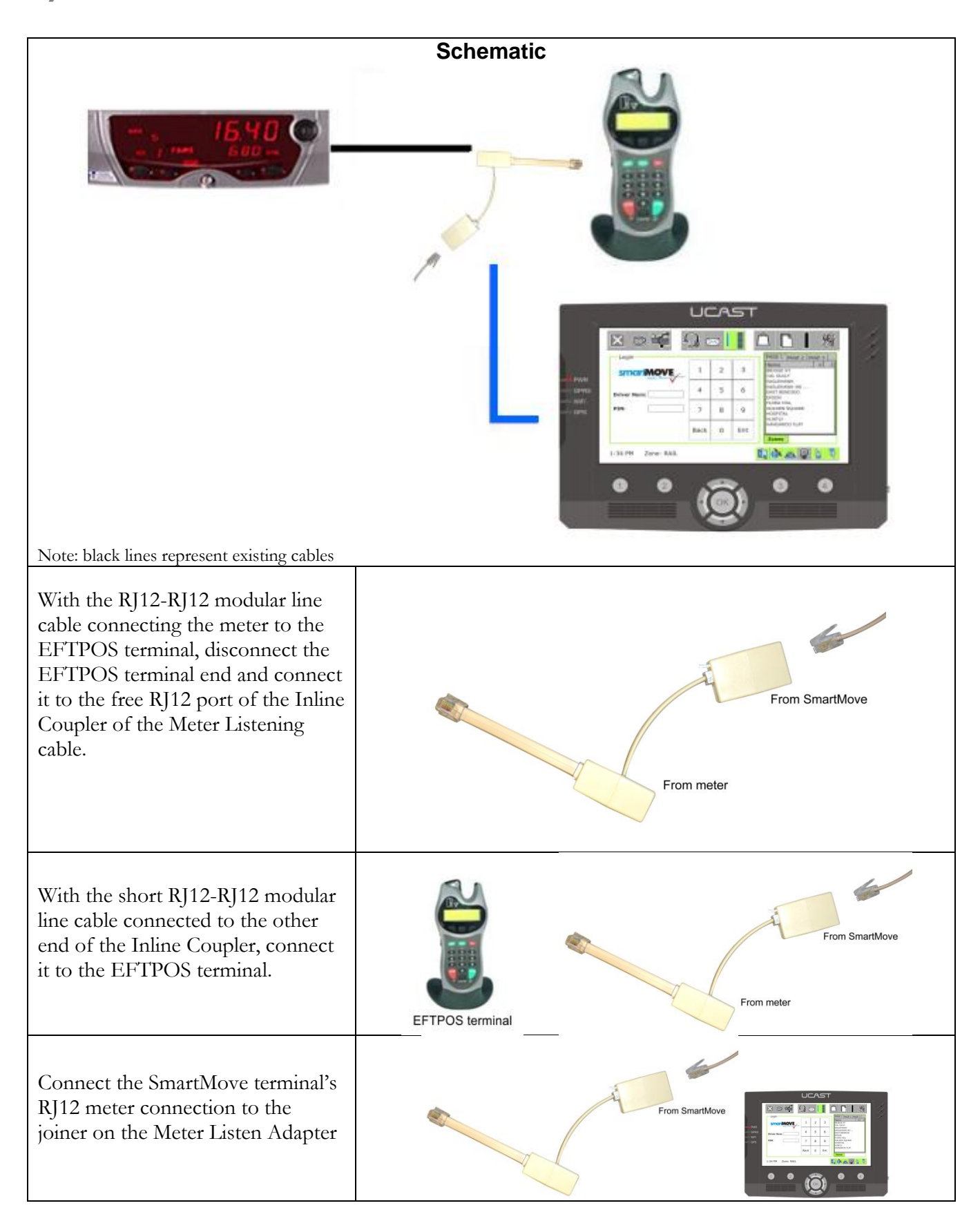

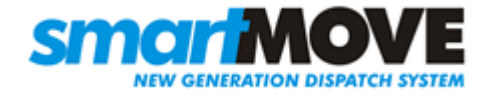

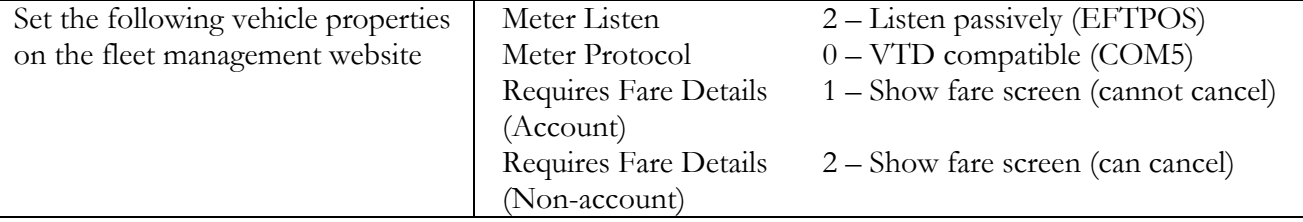

#### g) Cabcharge meter with EFTPOS Terminal

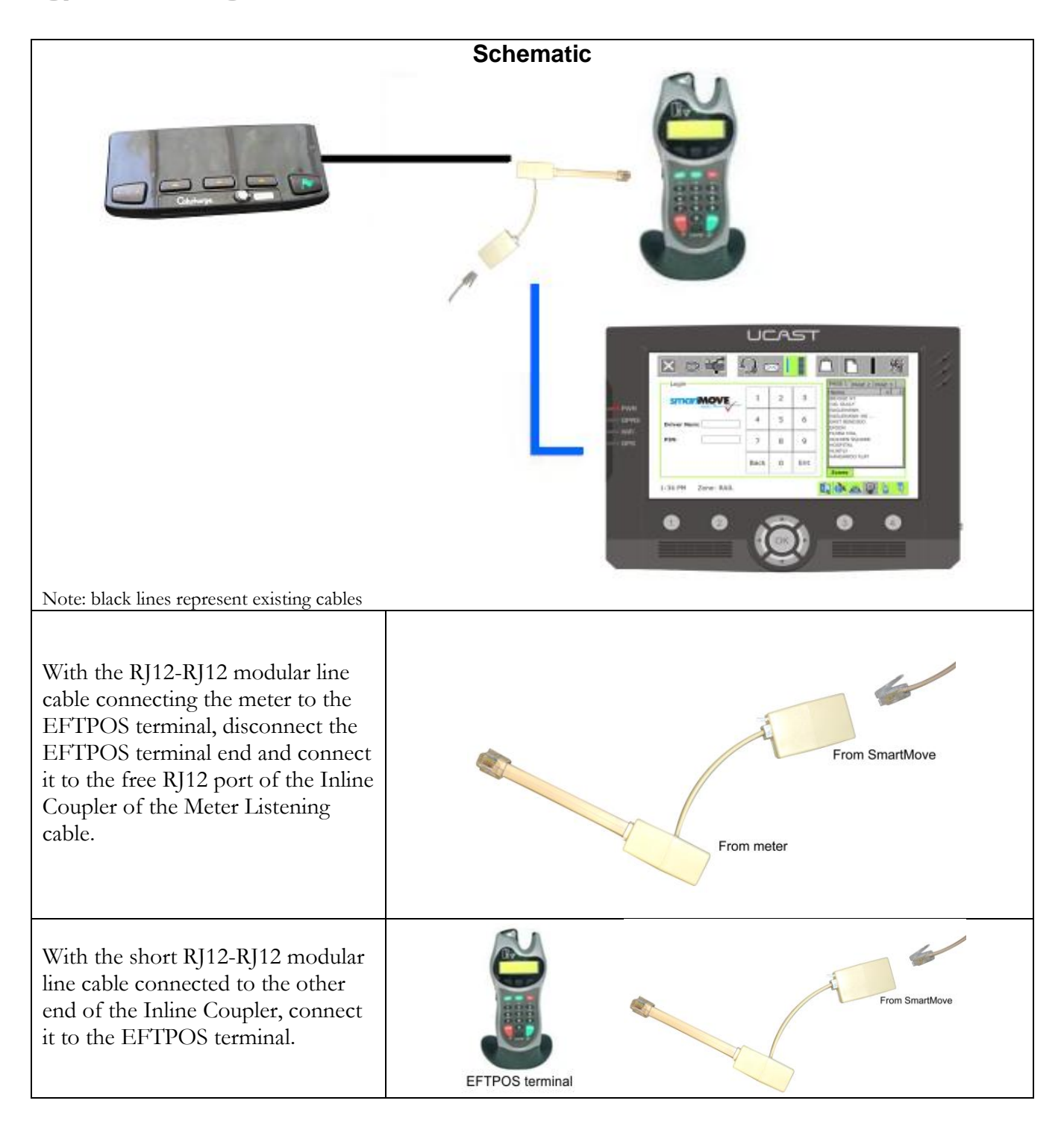

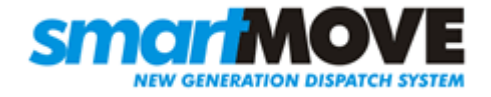

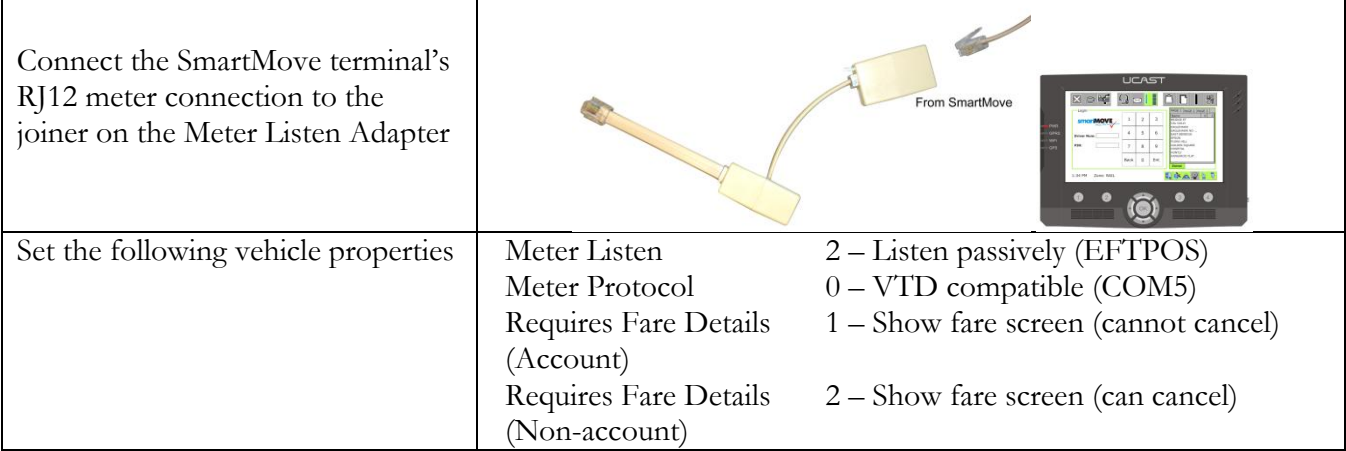

### Step 6 Fit GPRS (mobile phone) antenna

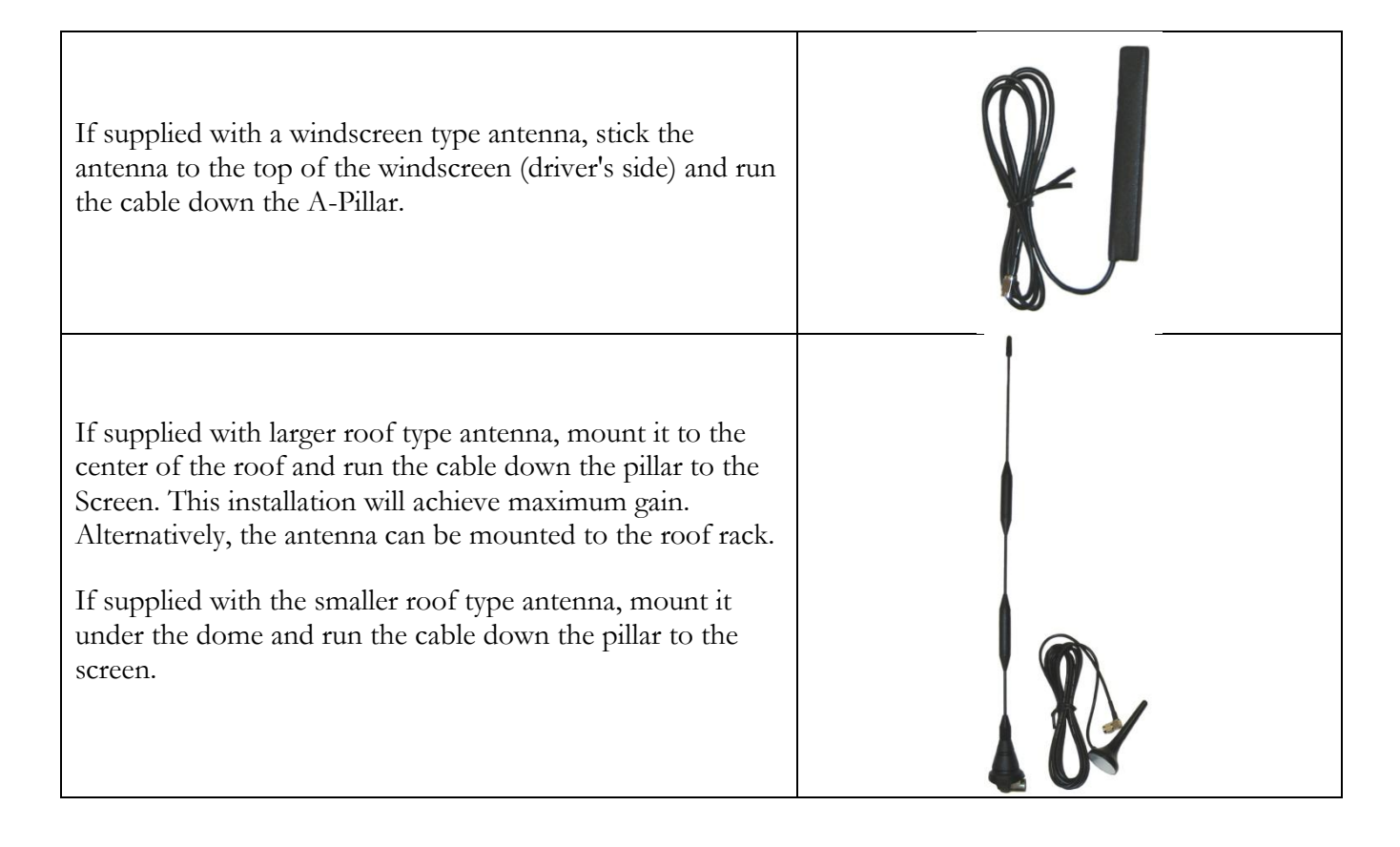

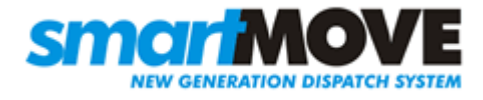

## Step 7 Connect screen to loom

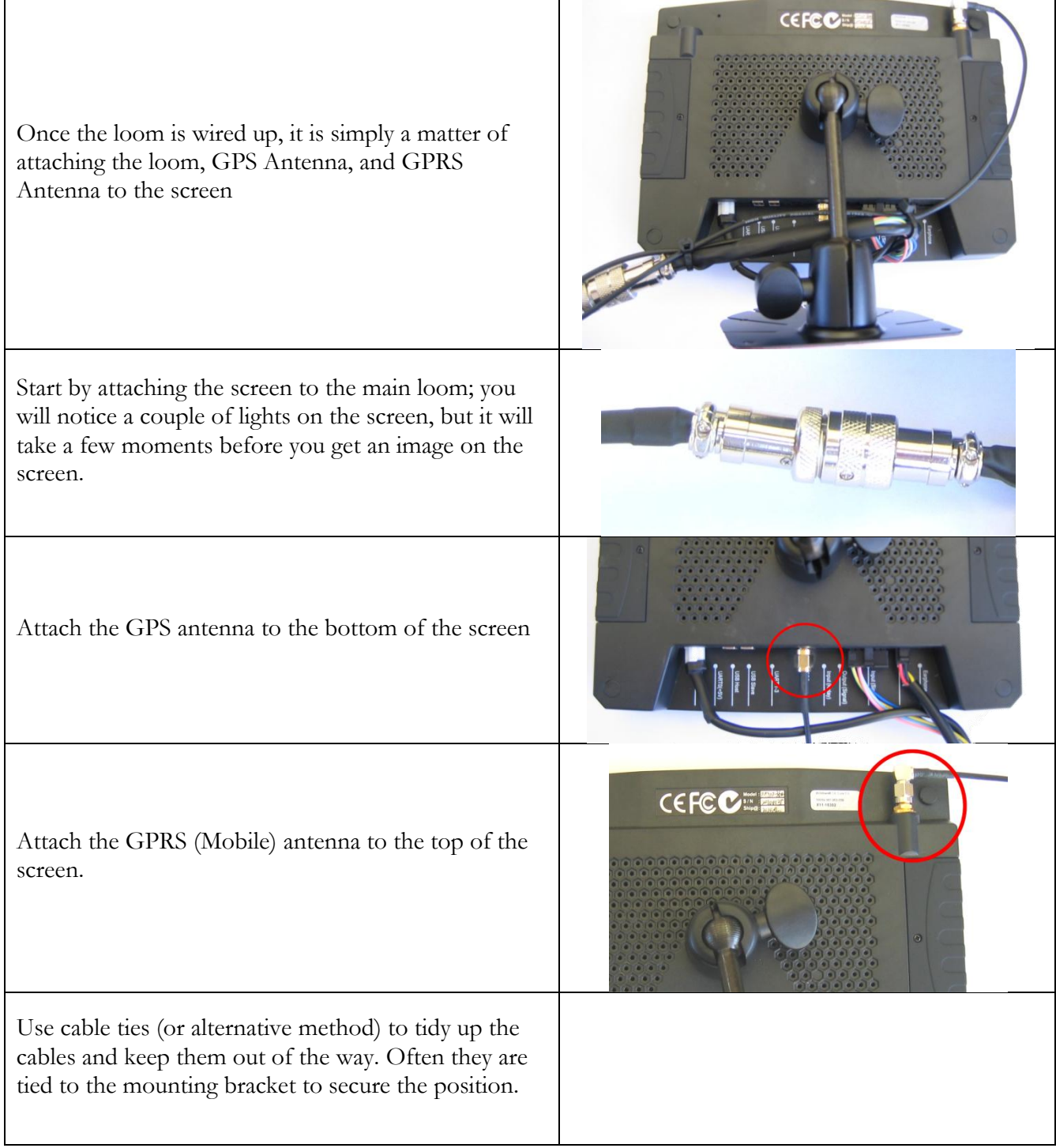

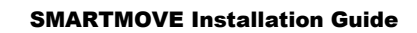

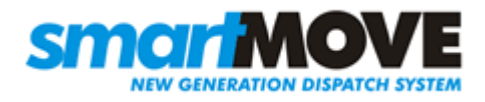

## Step 8 Configure SmartMove

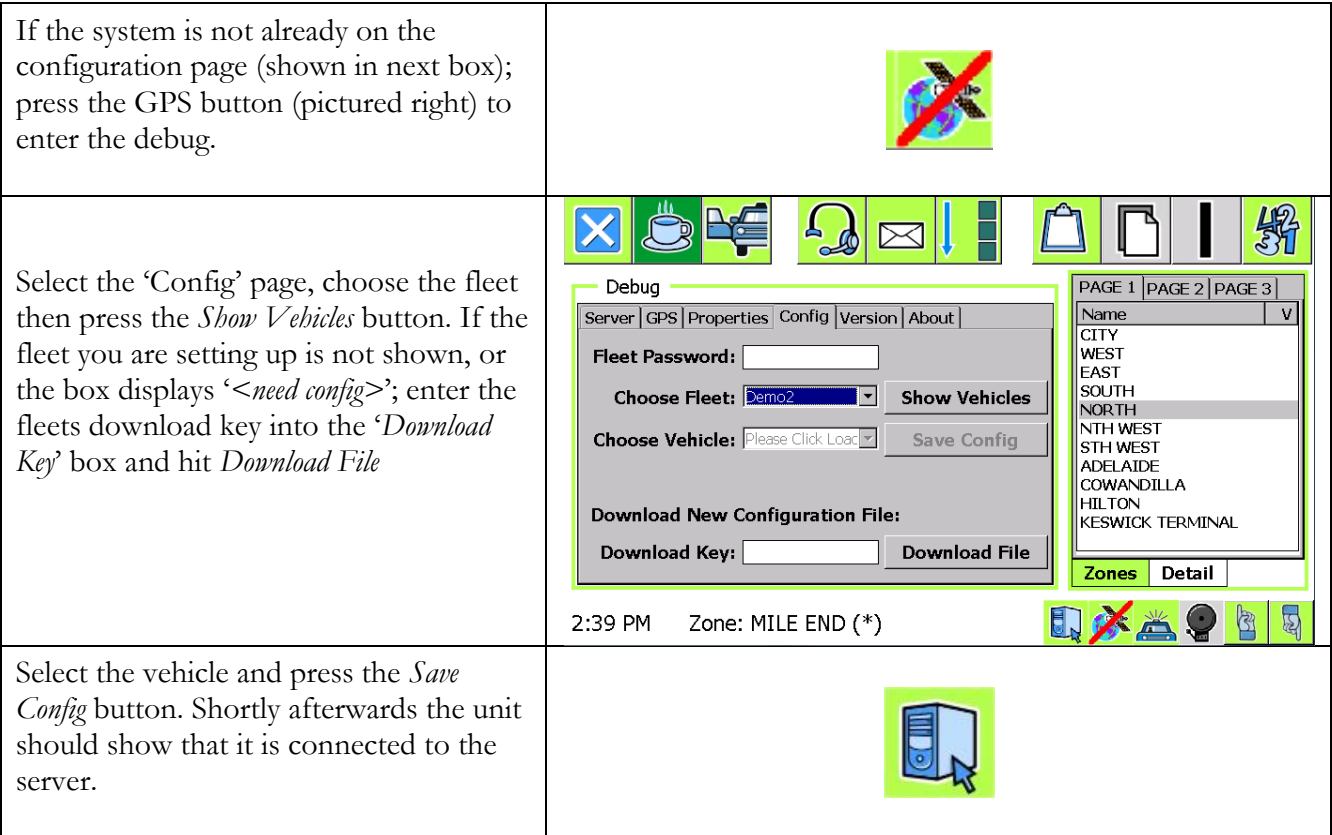

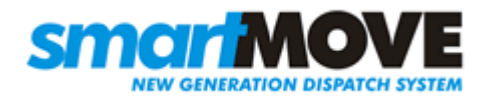

### Step 9 Test SmartMove

This step is not required for vehicles without meters. With the meter switched on but not running, the car symbol at the bottom right should show one person in the car. With the meter running the symbol should show three people in the car If the symbols are inverted the car needs to be reconfigured in the system. Set the vehicle property *Vehicle Inverted Meter* to Y or N. If the symbol doesn't change then check that the dome light goes on and off with the meter – a new bulb might be needed. If the light is working then check that the digital input line has been wired correctly. When the car is connected to the server, hold the panic button in for a second. The panic symbol should appear at the bottom right hand corner of the screen. The panic must be cleared by the base operator or call centre. Check that a GPS fix is obtained within 12 minutes. If no fix is obtained, move the car into the open, then check GPS connection and that the cables are connected the right way around (ie. GPS to bottom).